## **Hikvision admin jelszó visszaállítás (reset) Hik-Partner Pro-val**

Jelszó resethez a mobiltelefonunkon szükség van a Hik-Partner Pro applikációra, egy visszaigazolt telepítői fiókra, illetve egy laptopra, melyre az SADP Tool szoftver telepítve van.

**A jelszót mielőbb fel kell használni, ellenkező esetben a jelszó nem lesz használható! Az eszközt nem lehet áramtalanítani a jelszó visszaállítás alatt. Használja a legújabb SADP szoftvert, amit letölthet oldalunkról. Az SADP-t futtató számítógépen minden esetbe kapcsolja ki a tűzfalat a jelszó visszaállítás alatt. Javasoljuk, hogy a jelszó visszaállítás során a számítógép és az eszköz között közvetlen kapcsolat legyen.**

A telepítői fiók létrehozását: <https://ieu.hik-partner.com/#/EPartner> oldalon kezdeményezhetjük – telepítői (I'm a Service Provider) vagy végfelhasználói (I'm an End user) fiókkal. A regisztráció elküldése után várni kell, amig a Hikvision Hungary engedélyezi a fiókot.

https://iau.hik.partner.com/#/EPartner

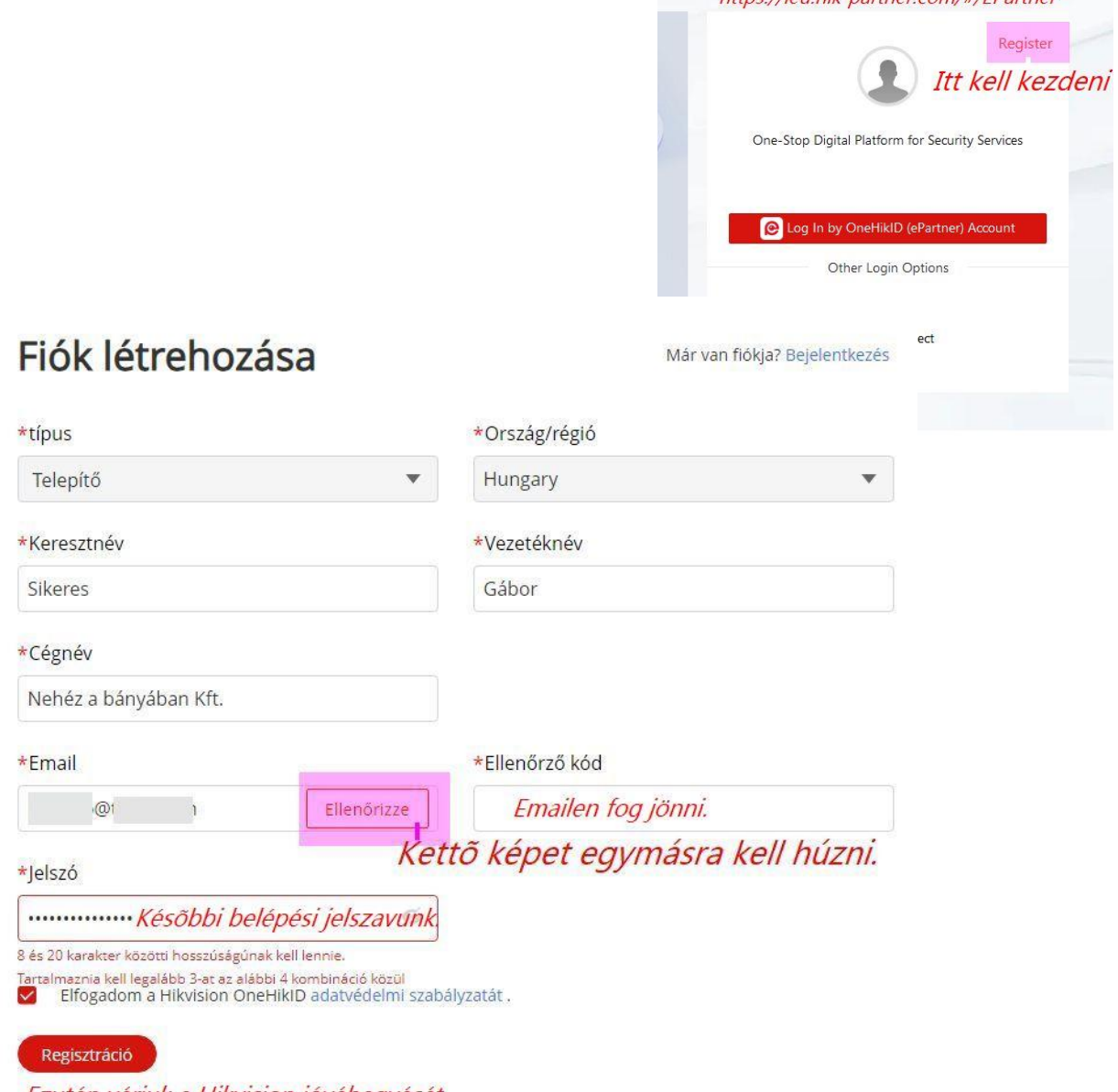

Ezután várjuk a Hikvision jóváhagyását.

(A Hik-Partner Pro letölthető az Android App Storeból (Google Play), illetve [a Hikvision App Store-](https://appstore.hikvision.com/)ból Az SADP Tool erről a [linkről](https://modernalarm.hu/dok/hik/SADPTool.zip) tölthető le)

Az admin jelszó visszaállítás folyamata:

**1,** Az applikációban nyomjuk meg a fejhallgató ikont!

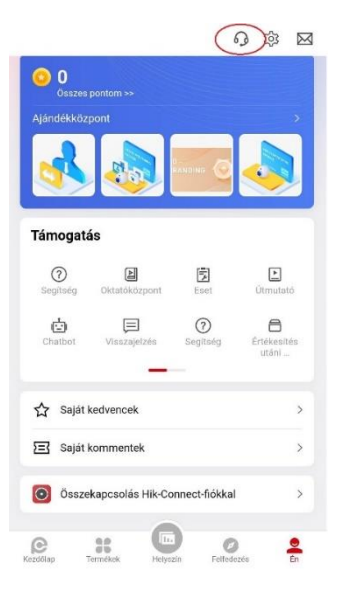

**2,** Nyissuk meg az eset menüpontot!

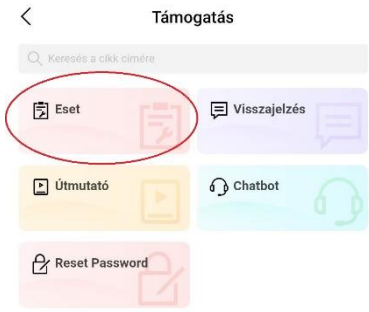

## **3,** Nyissunk egy új esetet!

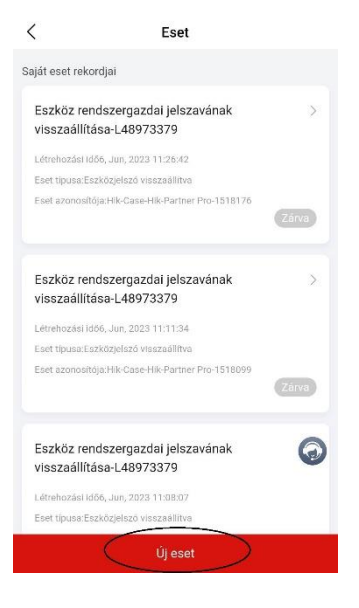

**4,** Válasszuk ki az eszközjelszó visszaállítását!!

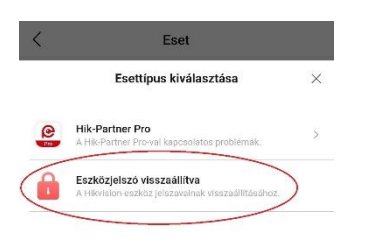

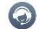

**5,** Itt adjuk meg az alapinformációkat az jelszóvisszaállítás igényléséhez!

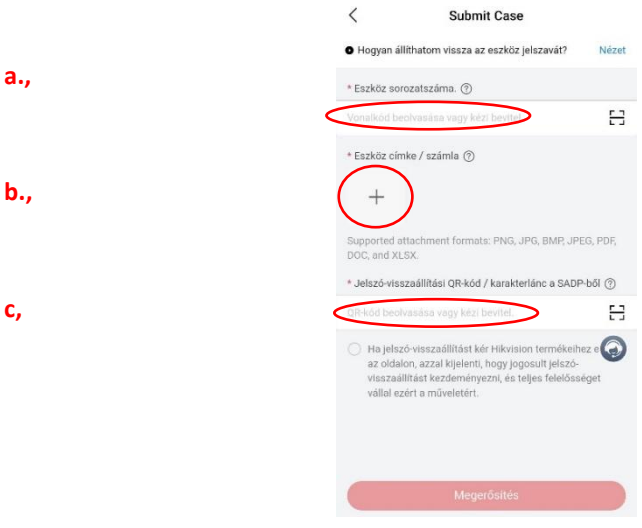

## **a,**

Először adjuk meg az eszköz sorozatszámát. (A mobiltelefon kamerájával: az eszköz gyári címkéjéről vagy a dobozon lévő címkéről vonalkódolvasóként kiolvassa a sorozatszámot. Figyeljünk, hogy jó vonalkódot olvastunk le! Vagy indítsuk el az SADP Tool programot, amelyből megtudhatjuk az eszköz sorozatszámát, ha nem lehetséges beolvasni a gyári címkét.

Jelöljük ki pipával az adott eszközt és jobb oldalon "Device Short Serial" felírat mellett megjelenik az **eszköz sorozatszáma**.

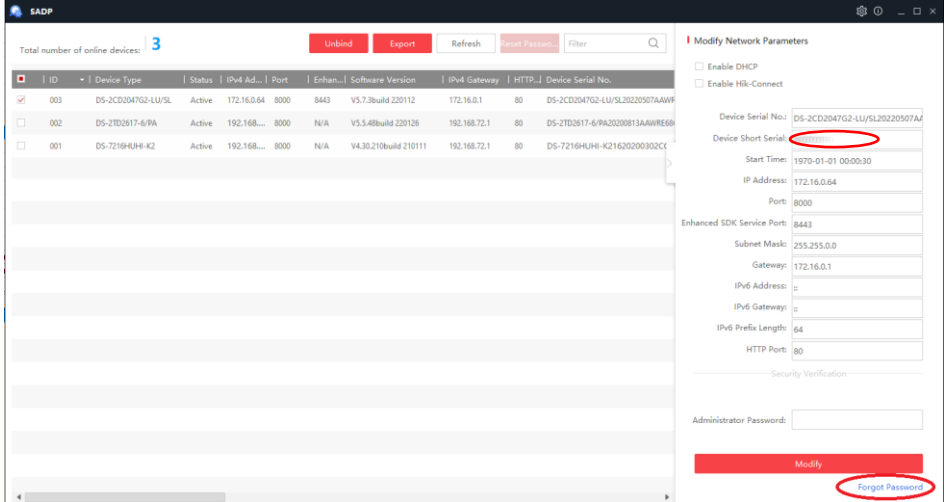

## **b,**

Majd, ha lehetséges fényképezzük le az eszköz **gyári címkéjét** vagy a **számláját**, esetleg magát az **eszközt.** Bizonyítandó, hogy jogosultak vagyunk a resetelésre. Például egy rögzítőnél a címke:

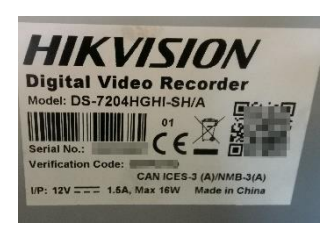

**c,**

Klikkeljünk lent a "Forgot Password" menüpontra és szkenneljük be az SADP Tool által megjelenített QR kódot. (Ne kapcsoljuk ki az eszközt!)

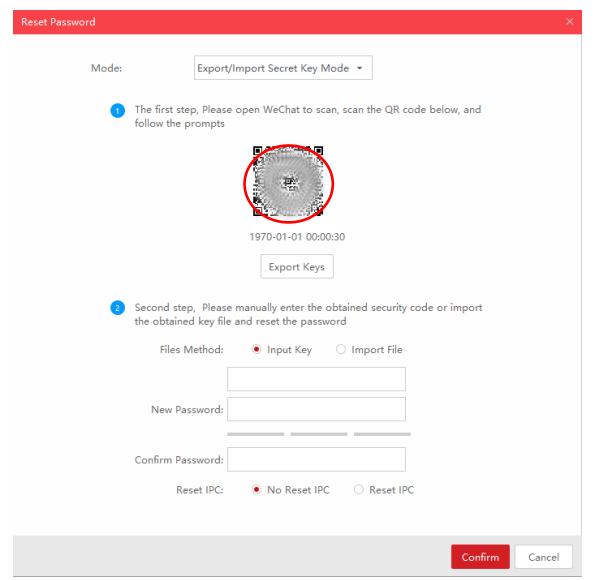

**6,** Végül lent a jelölőkört **kipipálva** kijelentjük, hogy jogosultak vagyunk a resetelés kérésére. Majd a "Megerősítés" menügombot megnyomva küldjük el a resetelési kérést!

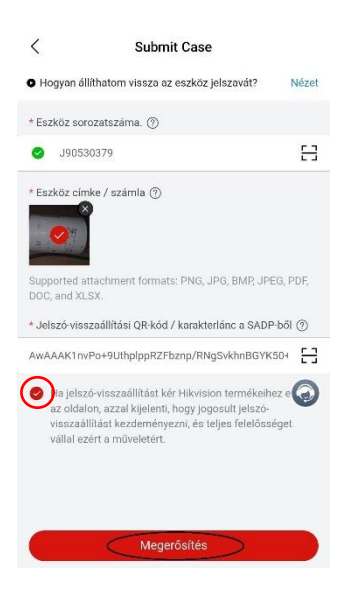

**7,** Ha az eszközt eladó disztribútor jóváhagyta a kérést, a boríték ikon kijelzi az új beérkező üzenetet. Nyissuk meg!

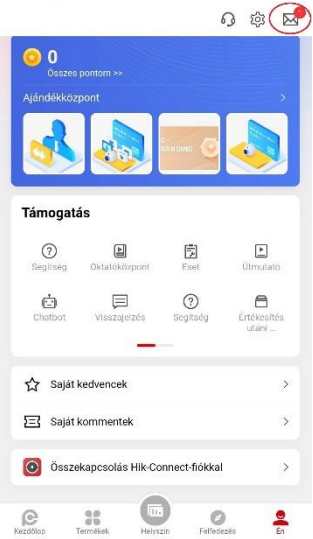

**8,** A reseteléssel kapcsolatos üzenet az újdonságaink között találjuk. Nyissuk meg az üzenetet!

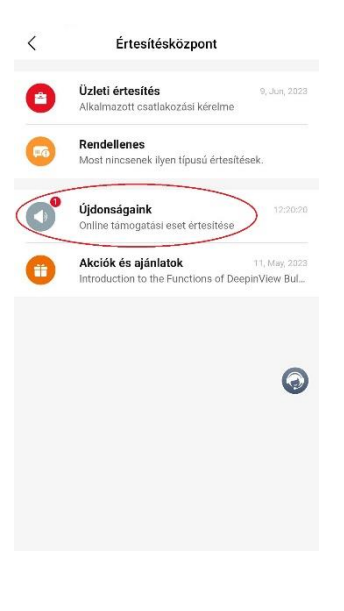

Részletek Online támogatási eset értesítése Az Ön online támogatási esetére Eszköz rendszergazdai

 $\langle$ 

**9,** Nézzük meg az eset adatait!

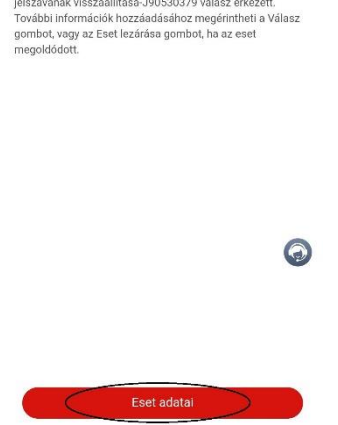

**10,** A kapott kóddal resetelhetjük az eszközt:

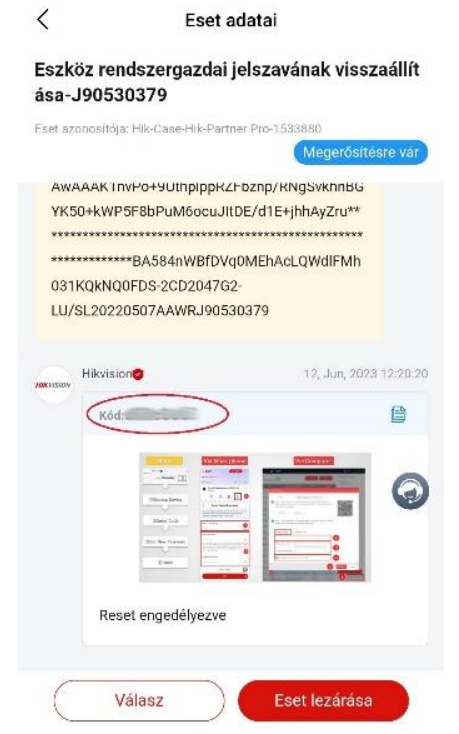

**11,** Az SADP Toolba írjuk be a kapott kódot és adjuk meg kétszer az új jelszót!

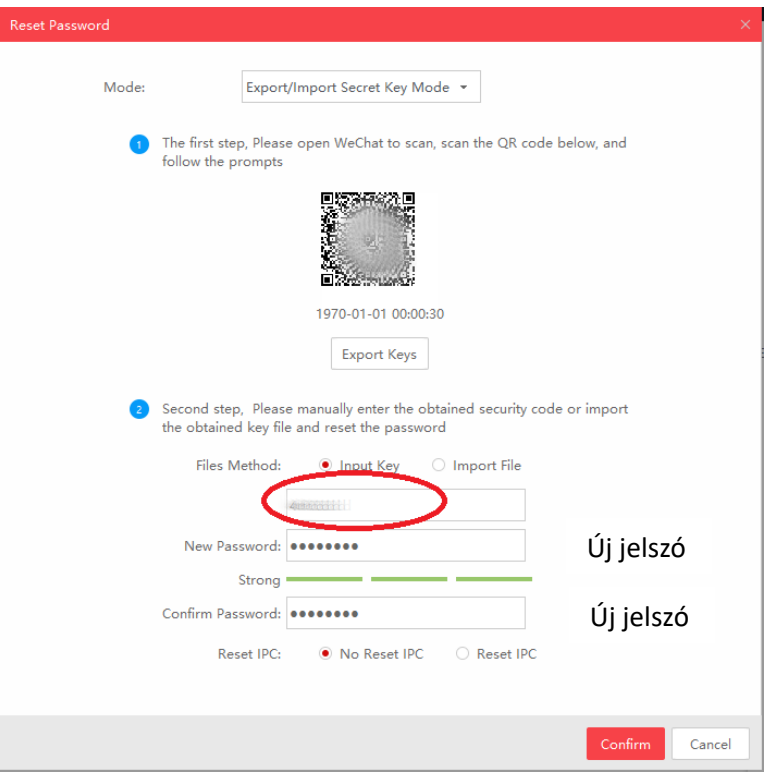

**12,** Ha minden rendben volt, akkor a jelszó resetelés sikeres volt.

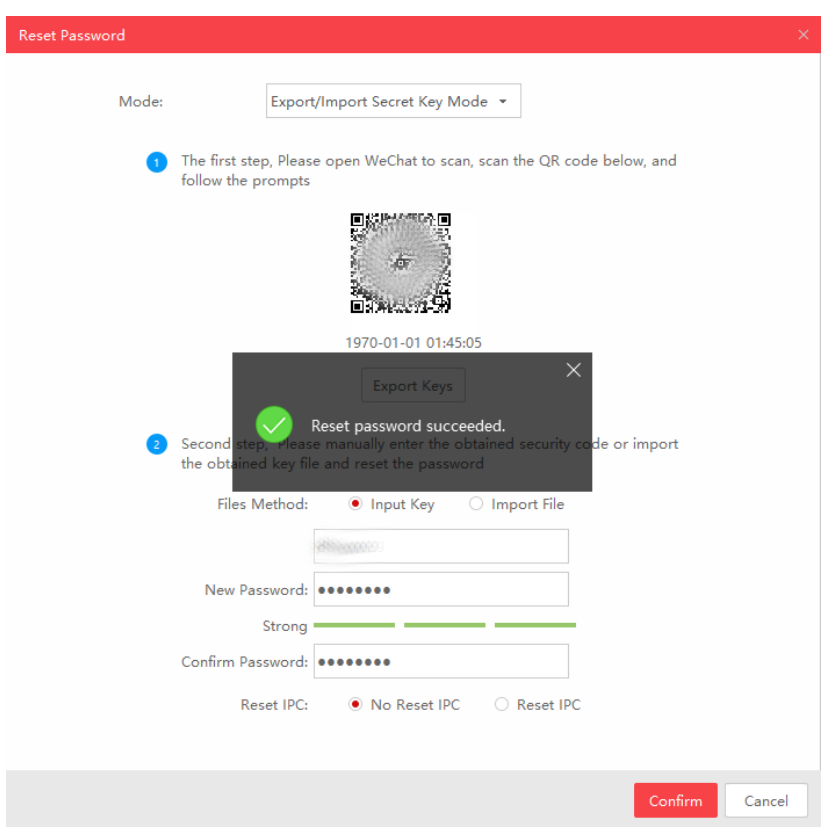

**13**, Zárjuk le az esetet az applikációban!

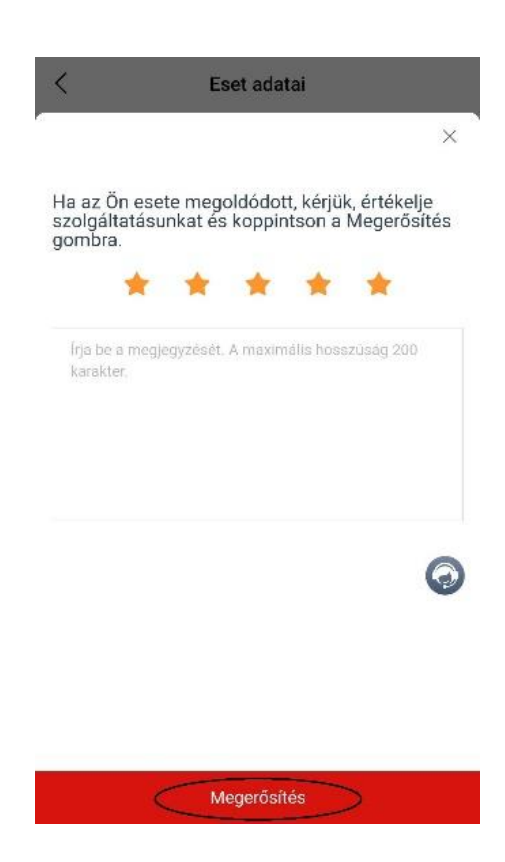